# **Delivery Date for Magento 2**

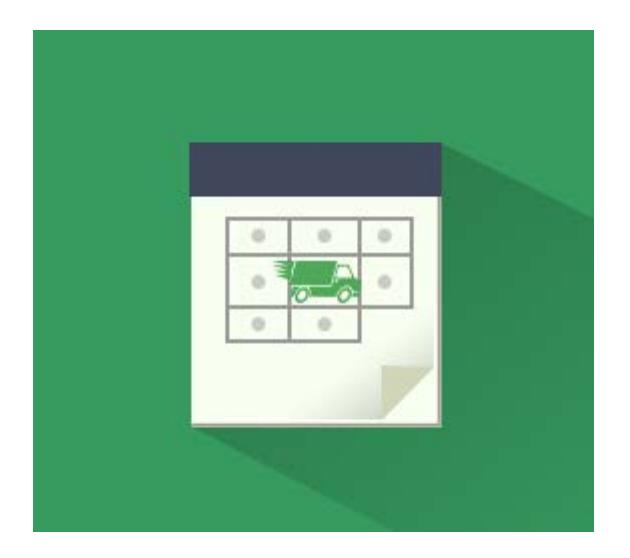

## **Magento 2 Extension User Guide**

#### **Here you will find the latest [Delivery Date for Magento 2](https://amasty.com/docs/doku.php?id=magento_2:delivery_date%23delivery_date_section) user guide version \***

\* This user guide was created 21.09.2016

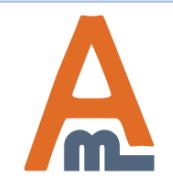

User Guide: [Delivery Date for Magento 2](https://amasty.com/delivery-date-for-magento-2.html)

## **Table of contents:**

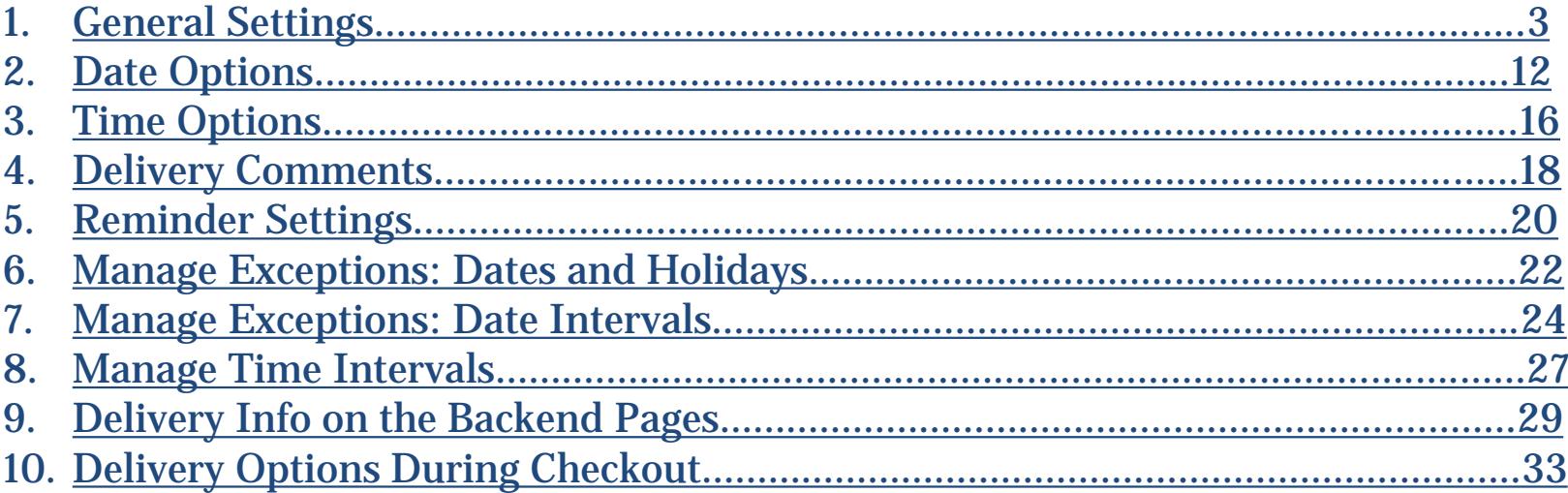

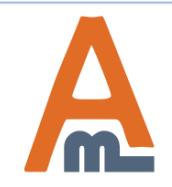

#### **1. General Settings**

#### <span id="page-2-0"></span>**Delivery Date for Magento 2**

Increase the level of customer service in your store. Enable clients to choose delivery dates and time periods to receive orders. Define your delivery schedule and exclude specific days or hours when delivery is unavailable. Add delivery info to emails and printed order-related docs.

- Enable buyers to select days and time of delivery
- Specify how to display delivery info on the frontend
- Allow customers to write delivery comments
- Exclude any dates from your delivery plan
- Set minimal and maximal delivery intervals

With the extension you'll be able to create flexible delivery schedule: exclude holidays and previous days from the timetable, allow same- and next-day delivery; specify a deadline after which same-day delivery is unavailable, create time frames and let customers choose delivery hours.

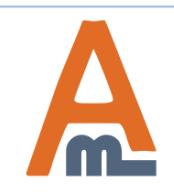

To access the settings of 'Delivery Date for Magento 2' please go to: **Stores → Configuration → Delivery Date**

## Configuration

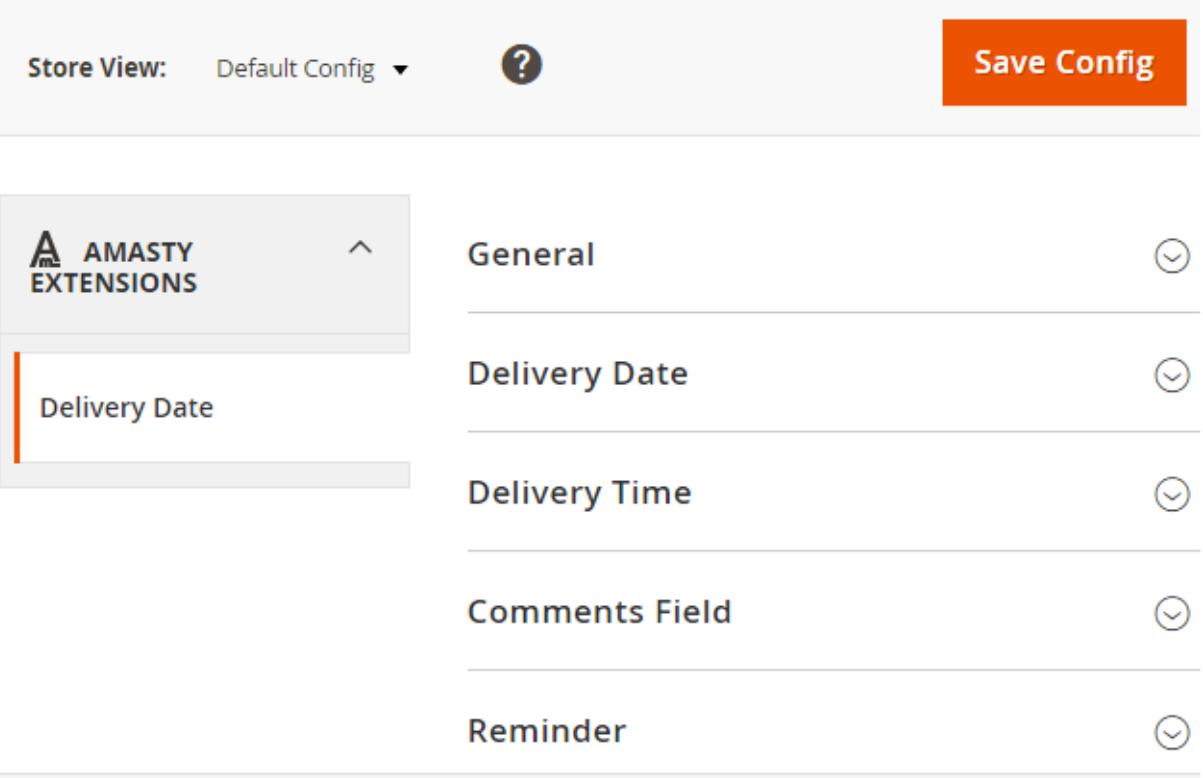

The page contains 5 sections which are described below.

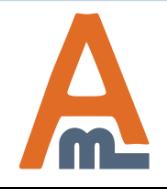

User Guide: [Delivery Date for Magento 2](https://amasty.com/delivery-date-for-magento-2.html)

First you need to configure the 'General' section. The options you specify here will apply to all store views. Configuration

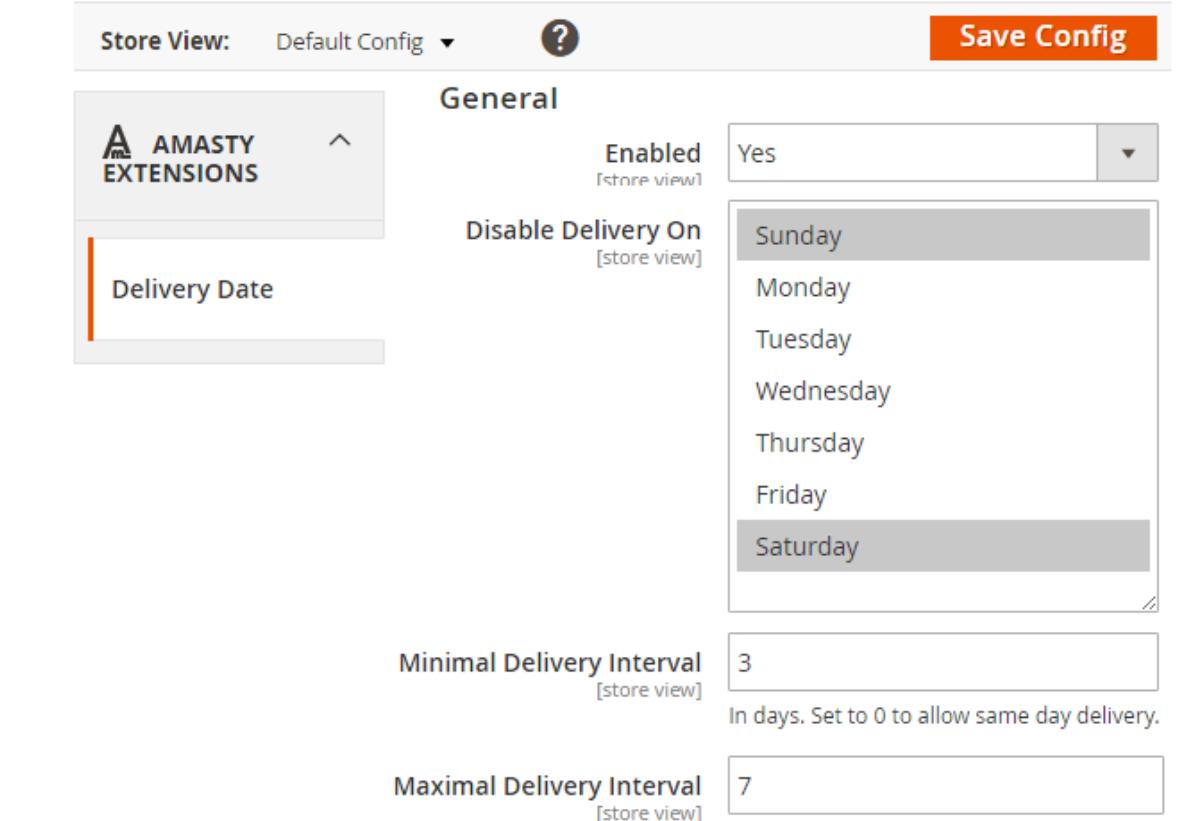

**Enabled** - The option turns on/off the module.

**Disable Delivery On** - Choose days of the week for which delivery won't be available.

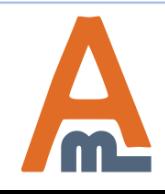

User Guide: [Delivery Date for Magento 2](https://amasty.com/delivery-date-for-magento-2.html)

#### **1. General Settings**

## Configuration

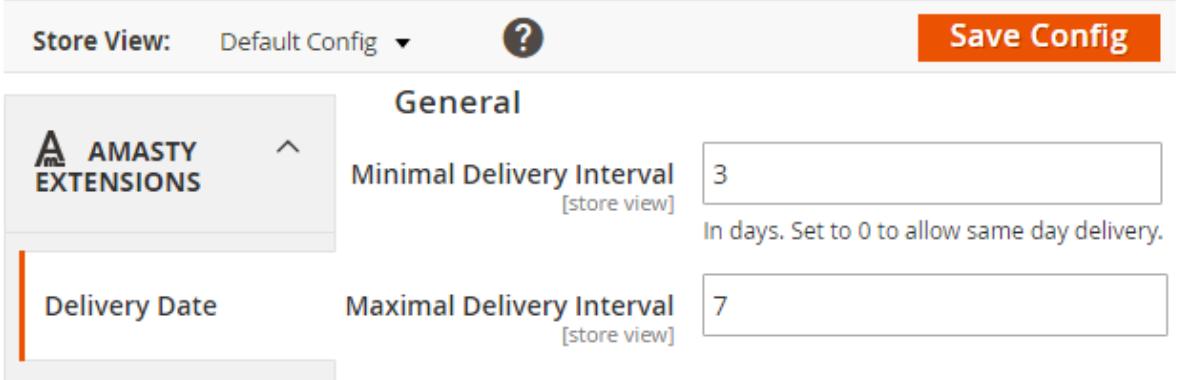

**Minimal Delivery Interval** - Define how many days should pass after the order is placed and before the delivery is available. In this case the delivery won't be available for the same day and the next 2 days after the purchase. Notice, that all dates and years before the order will also be restricted.

**Maximal Delivery Interval** - On the other hand, maximal interval will include the day of the order and N-1 days after the order has been placed. For instance, the interval is set to 7. It means that the delivery will be available for the same day and 6 next days.

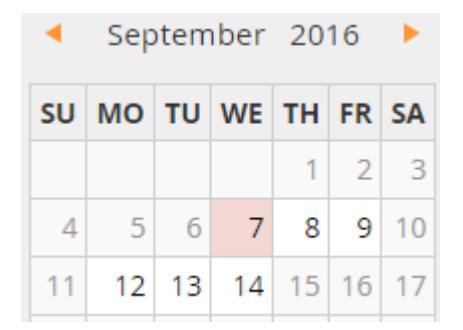

For example, an item was purchased on the 7th of September. A customer can choose same day delivery or schedule it for any other day until the 14th. As you can see, Saturday and Sunday are unavailable, because we have selected these days in the **Disable Delivery On** field.

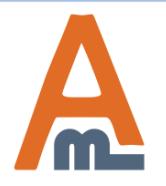

User Guide: [Delivery Date for Magento 2](https://amasty.com/delivery-date-for-magento-2.html)

#### **1. General Settings**

### Configuration

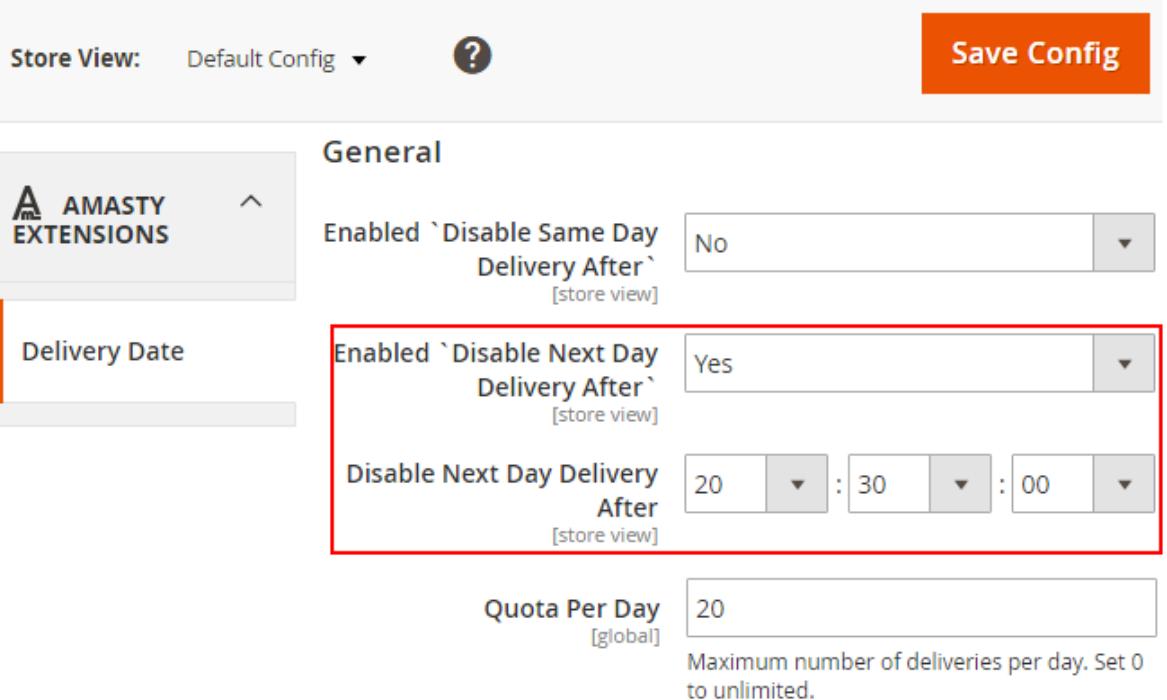

**Enabled `Disable Same Day Delivery After`** - You can choose to restrict delivery for the same day as the order was placed after certain hours.

**Enabled `Disable Next Day Delivery After`** - It is also possible to restrict delivery for the next day as the order was placed after a certain time period. We will set 8:30 pm. So the orders which were placed later can't be delivered the next day.

**Quota Per Day** - Define how many deliveries per day your store can make. After the limit is exceeded, the day will become unavailable for delivery.

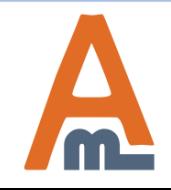

User Guide: [Delivery Date for Magento 2](https://amasty.com/delivery-date-for-magento-2.html)

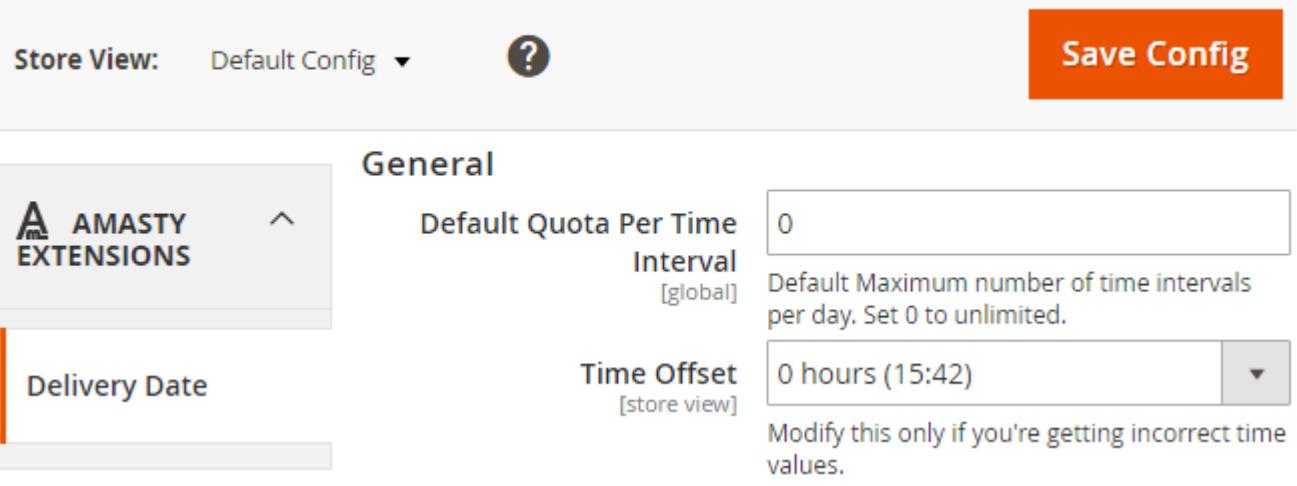

**Default Quota Per Time Interval** - Select the maximum number of delivery intervals per day. Take advantage of 1-2-3-hour delivery slots and provide the best possible service for your clients.

**Time Offset** - The number, specified in this field will be added or subtracted (when with the minus) to the current time. We recommend to leave the field set to 0 if your are not experiencing any problems with time values. If you modify the Time Offset, please remember that the change applies to:

- Minimal Delivery Interval;
- Maximal Delivery Interval;
- Disable Same Day Delivery After;
- Disable Next Day Delivery After.

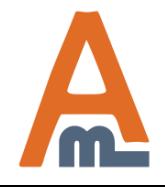

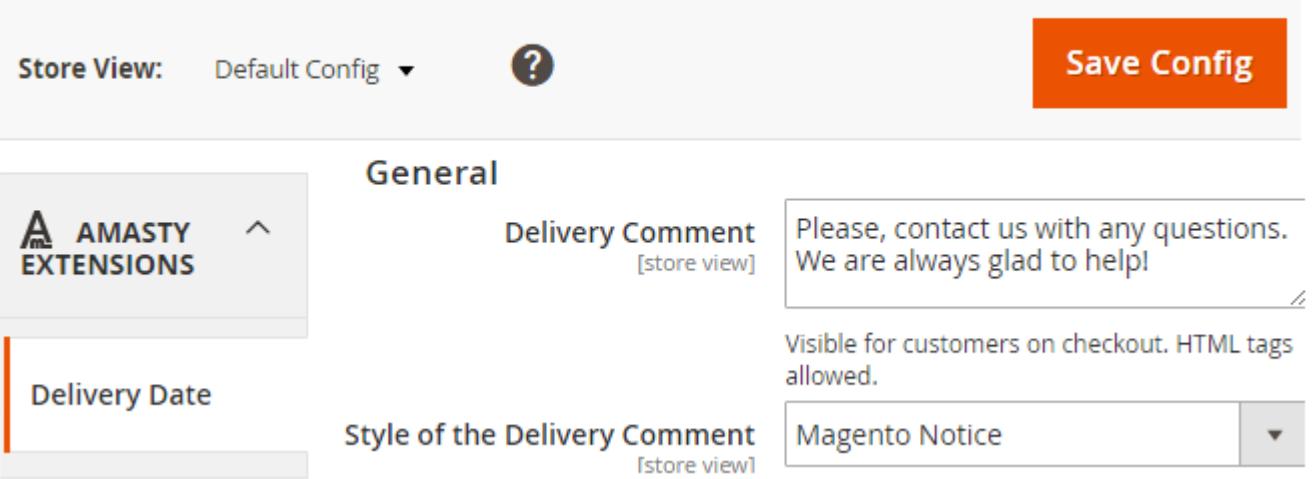

**Delivery Comment** - Add a comment to the delivery date. You can write a text and include an .html link to *Contact us* page, for example.

**Style of the Delivery Comment** - You can choose between two types of comment display:

- As is the comment looks like a plain text;
- Magento notice the comment is highlighted.

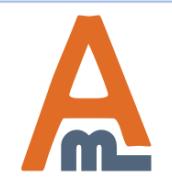

### **1. General Settings: Examples of a Delivery Notice**

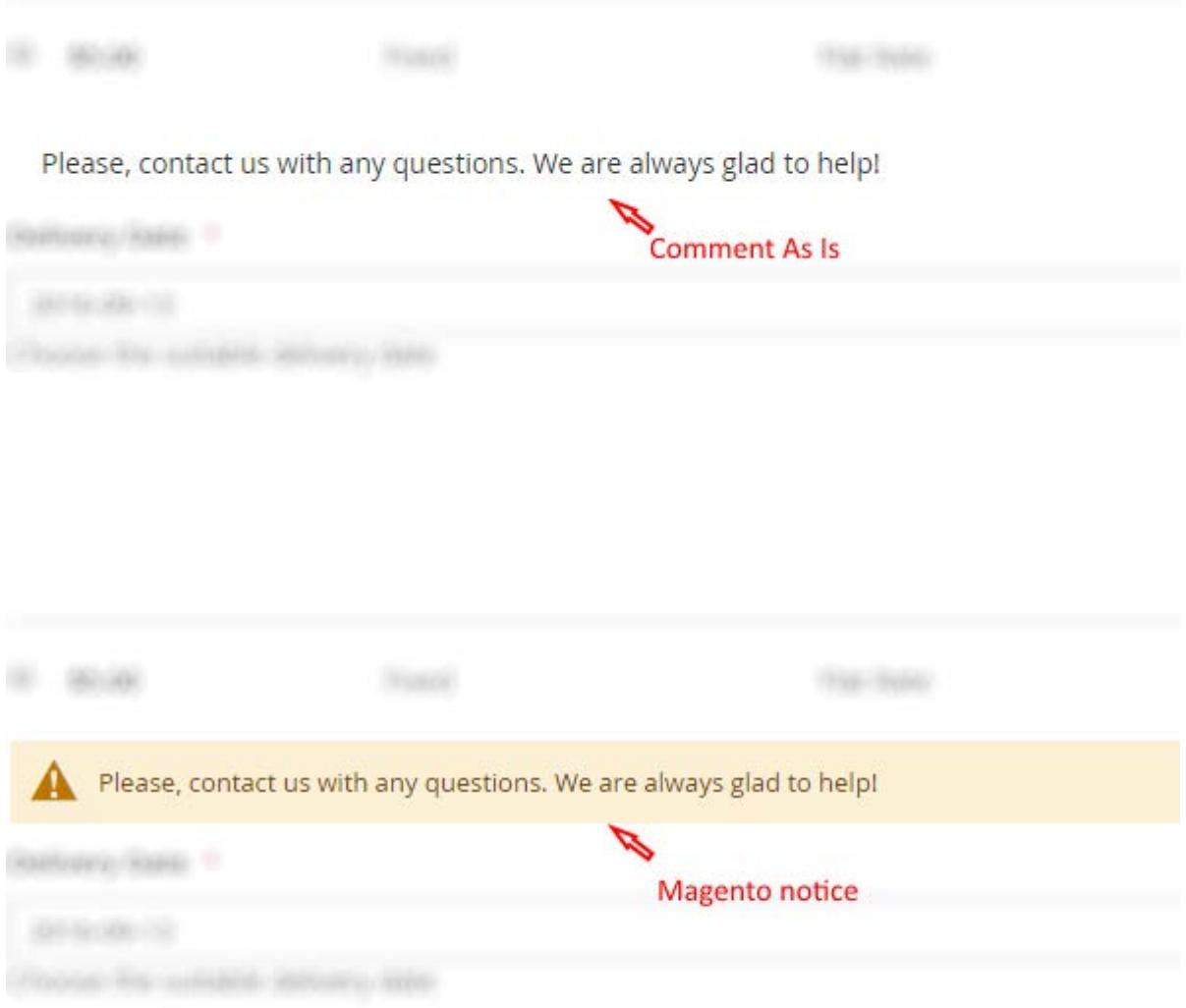

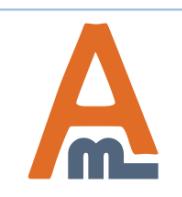

### User Guide: [Delivery Date for Magento 2](https://amasty.com/delivery-date-for-magento-2.html)

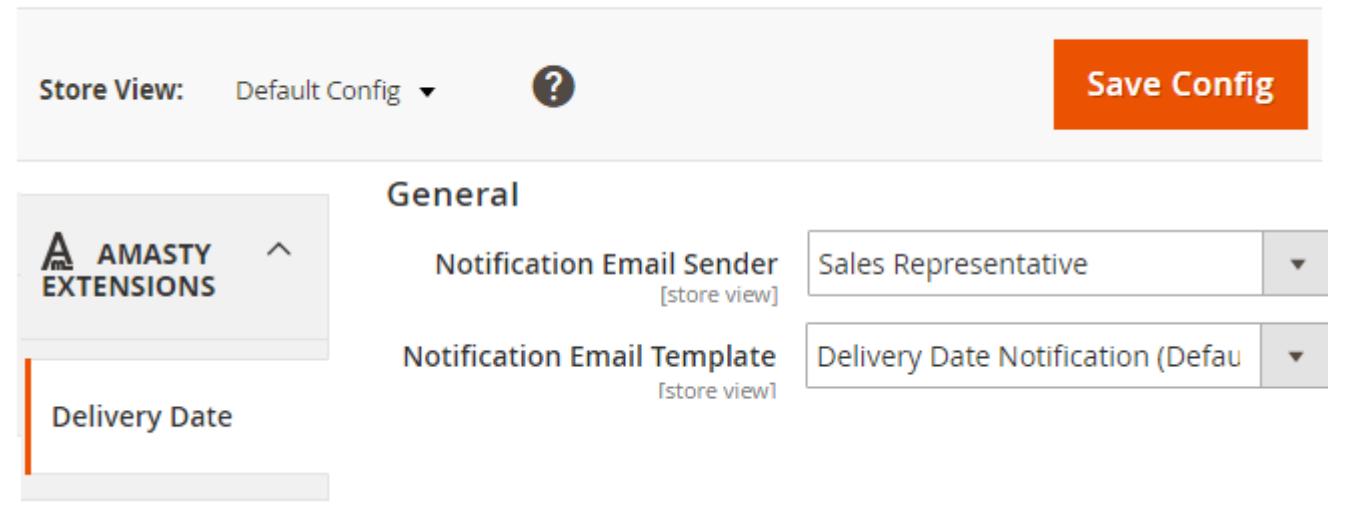

**Notification Email Sender** - Choose the default e-mail sender for all delivery-related notifications. It can be the Owner, Sales Representative, Customer Support Manager, etc..

**Notification Email Template** - Select the e-mail template for delivery-related letters. If you need to create an appropriate template first, please go to **Marketing → Communications → Email Templates**.

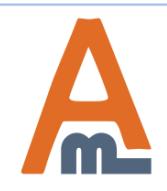

User Guide: [Delivery Date for Magento 2](https://amasty.com/delivery-date-for-magento-2.html)

<span id="page-11-0"></span>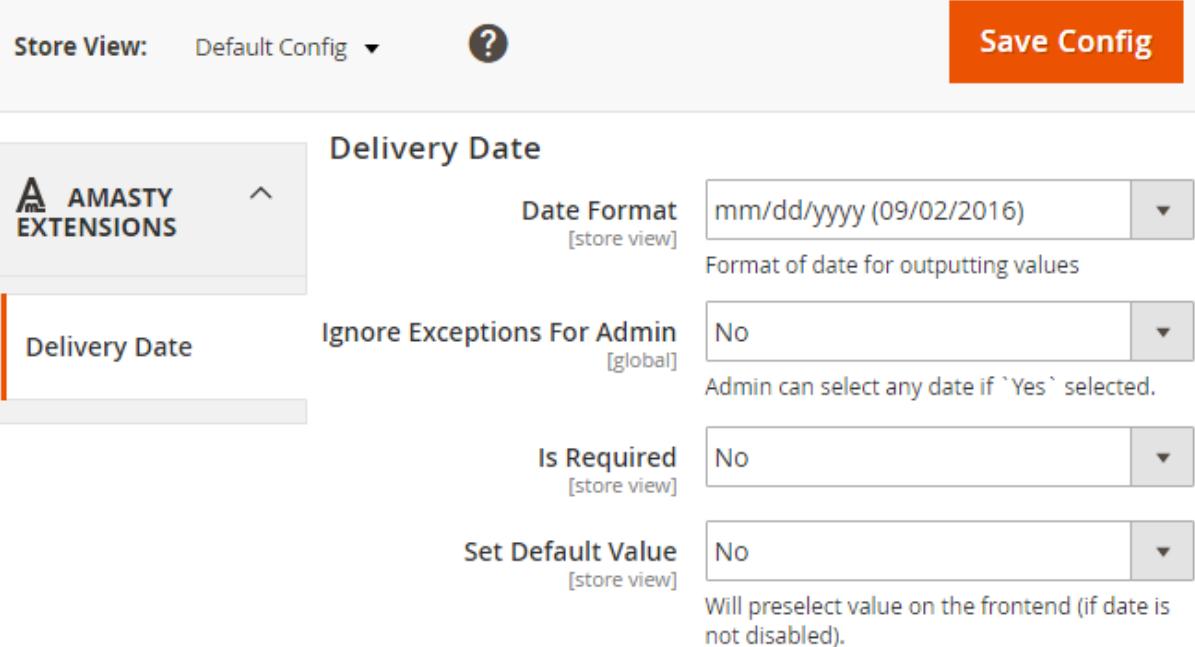

**Date Format** - The module offers a wide variety of date formats. Choose which one suits your store best.

**Ignore Exceptions for Admin** - if this option is set to *'Yes'*, the admin users will be able to change delivery dates from the backend.

**Is Required** - You can require customers to fulfill the delivery info or leave it up to their choice.

**Set Default Value** - If you set this option to *'Yes'* the closest delivery date will automatically be preselected on the frontend.

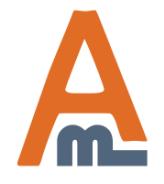

User Guide: [Delivery Date for Magento 2](https://amasty.com/delivery-date-for-magento-2.html)

<span id="page-12-0"></span>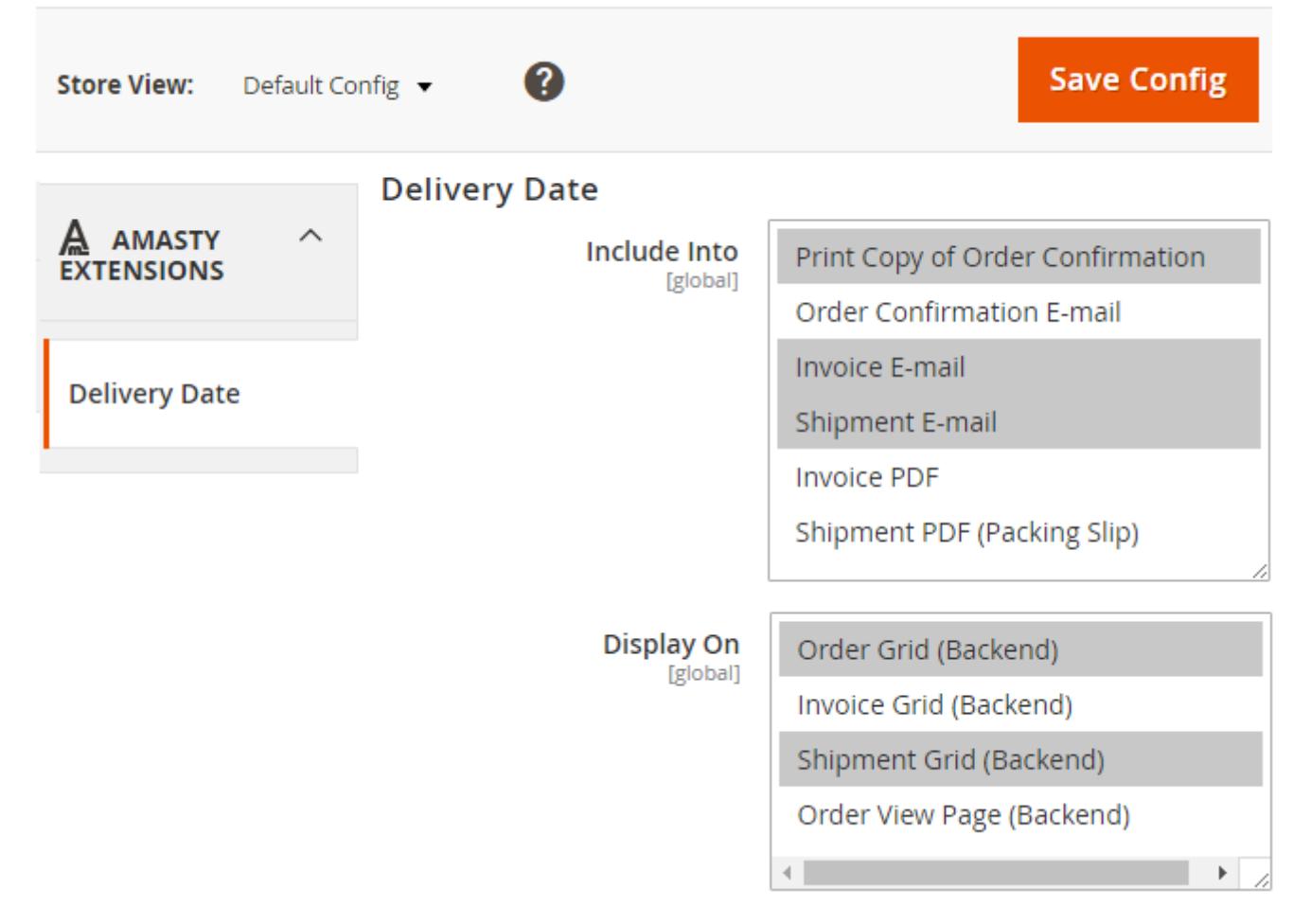

**Include into** - It's possible to include delivery date information into any available order document.

**Display On** - Delivery info can be displayed on different backend pages.

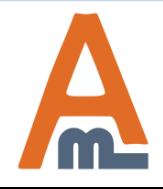

User Guide: [Delivery Date for Magento 2](https://amasty.com/delivery-date-for-magento-2.html)

#### **2. Date Options**

## <span id="page-13-0"></span>Configuration

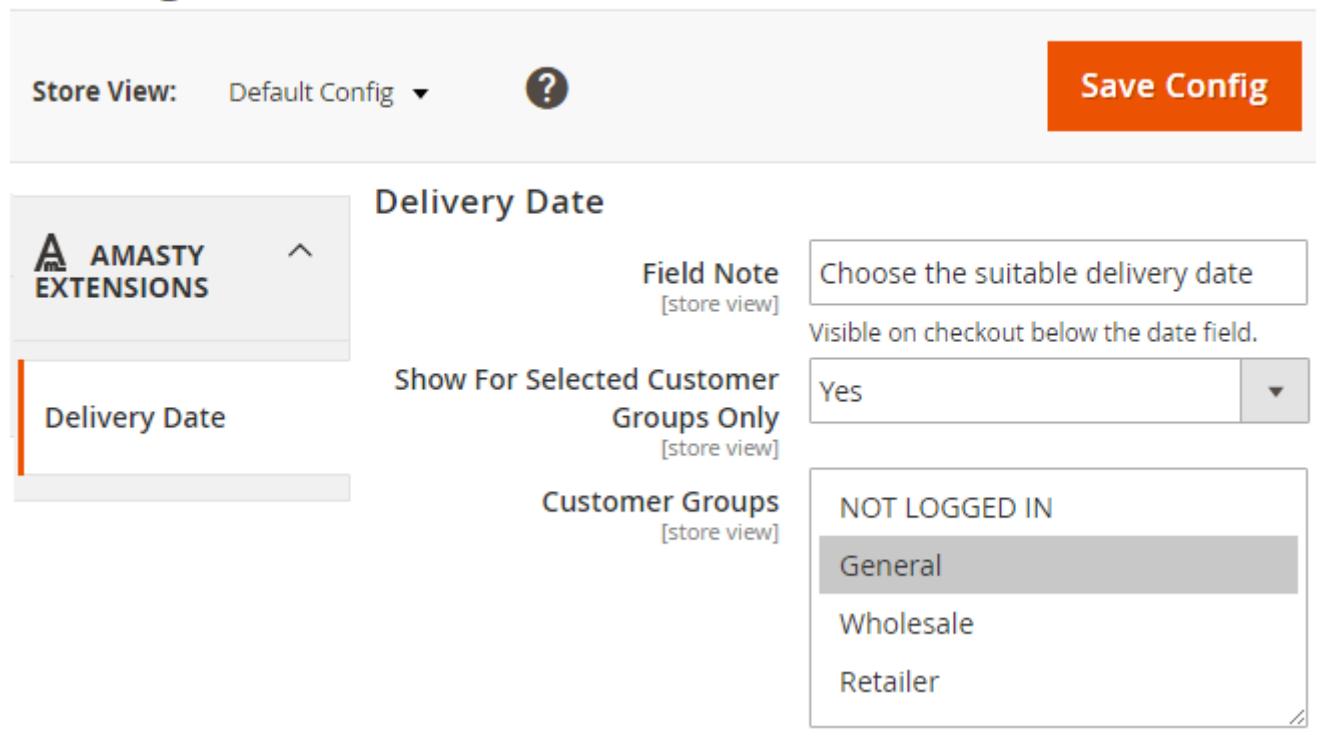

**Field Note** - Create a message for a customer, that will be displayed in the line for the time interval before a customer selects the actual hours.

**Show for Selected Customer Groups Only** - You can offer the option of choosing the delivery date to certain customer groups only. If this option is set to *'Yes'*, the **Customer Groups** section will appear, otherwise it will stay hidden.

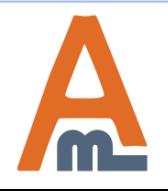

#### **2. Date Options**

## Configuration

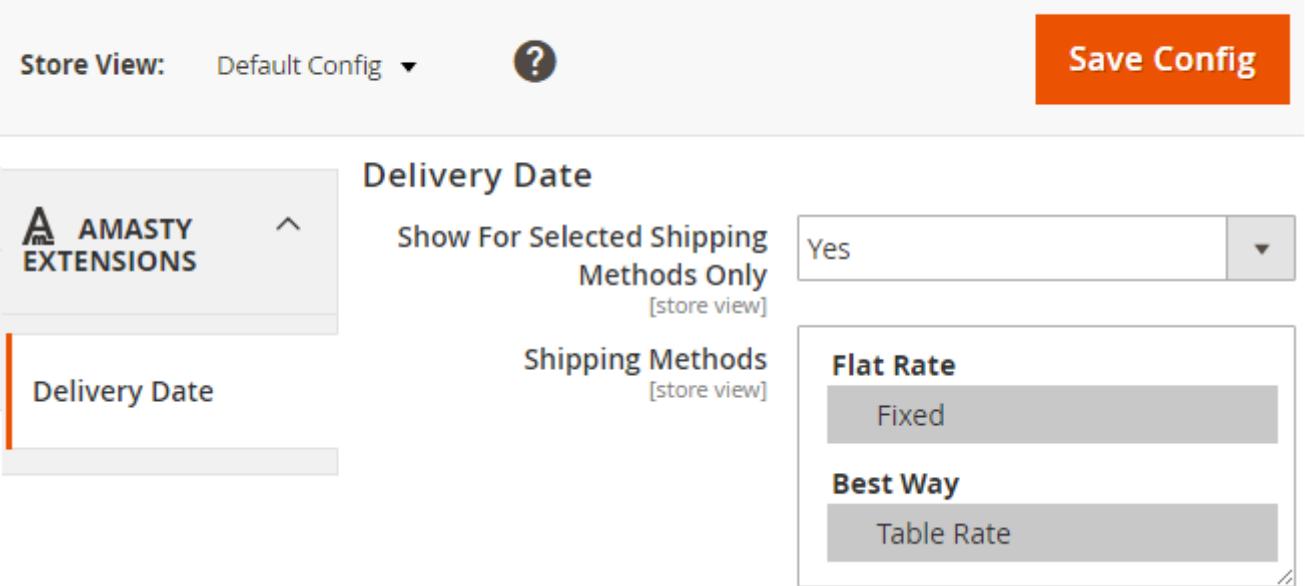

**Show for Selected Shipping Methods Only** option works in analogy with customer group settings. For more details see [page 14](#page-13-0).

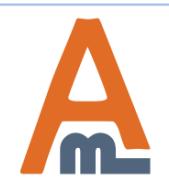

<span id="page-15-0"></span>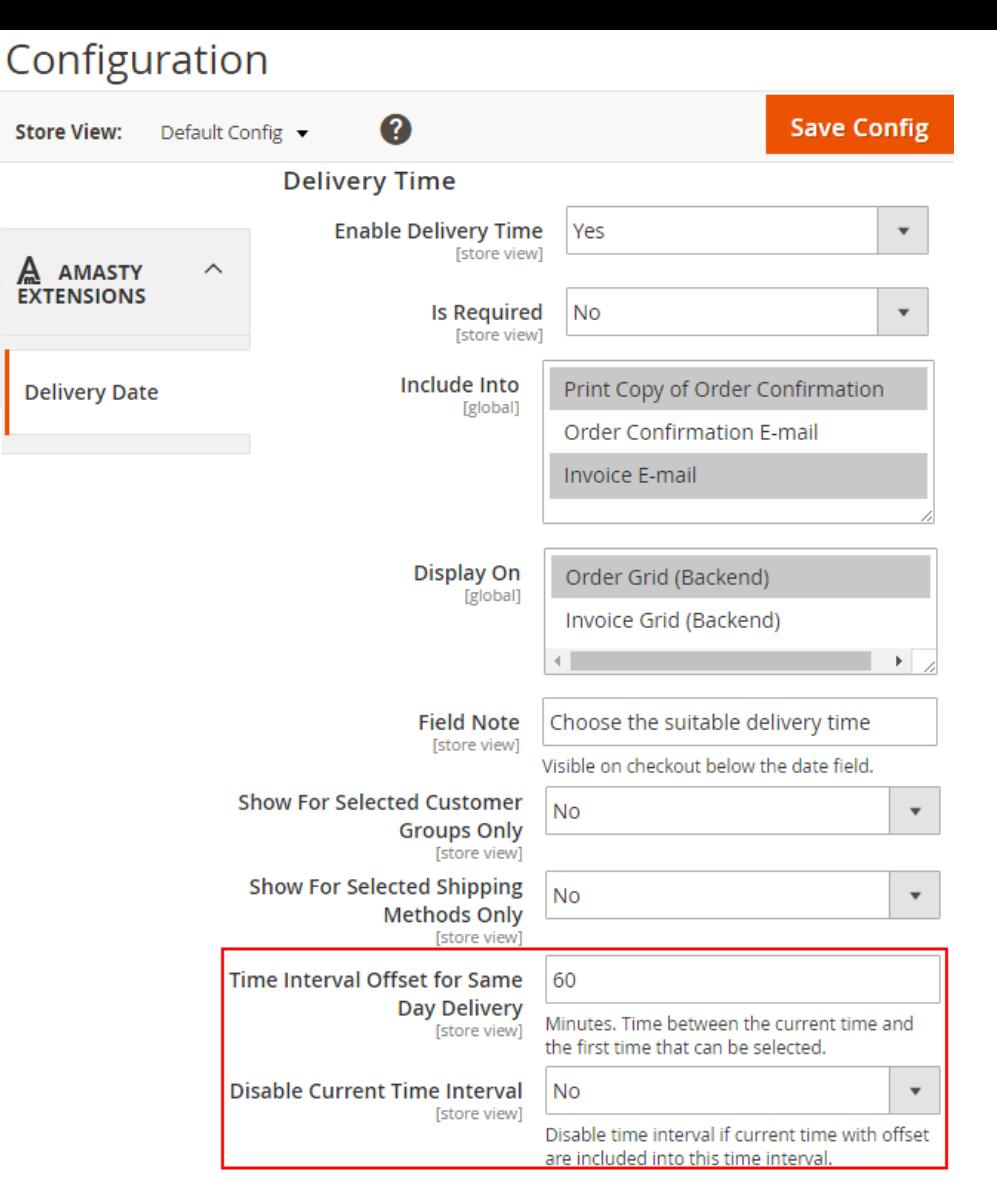

You can easily manage delivery time options. Fields are mostly identical to the *Delivery Date* field set. Please, turn to [pages 13-15](#page-12-0) for details.

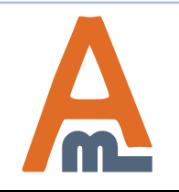

User Guide: [Delivery Date for Magento 2](https://amasty.com/delivery-date-for-magento-2.html)

Support: http://amasty.com/contacts/

### **3. Time Options**

#### **3. Time Options**

## Configuration

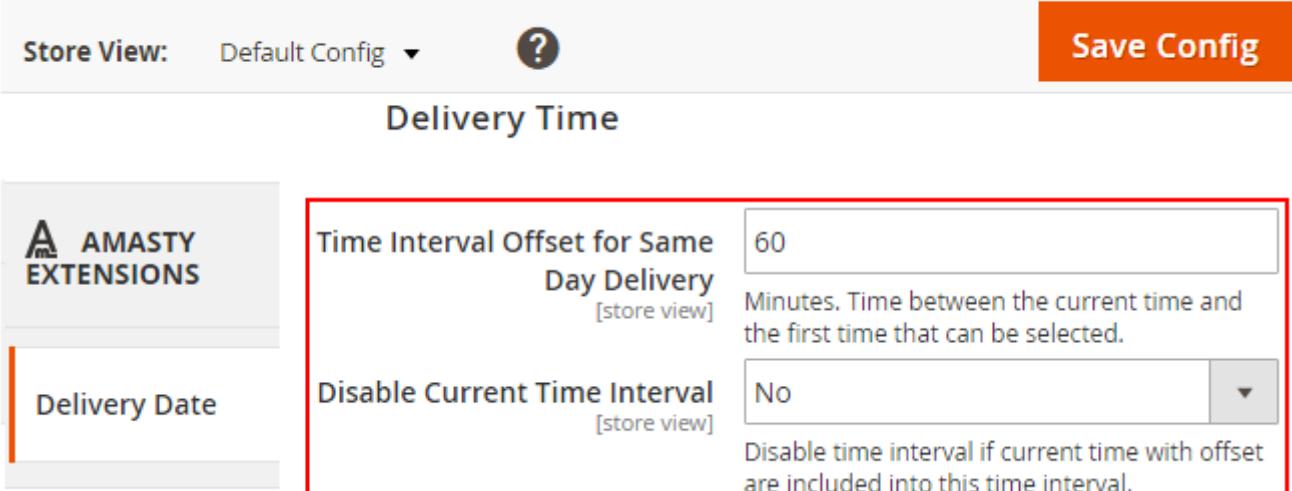

There are two features that regulate delivery hours specifically.

**Time Interval Offset for Same Day Delivery** - Specify time offset relative to current delivery time. A period (in minutes) that's stands between the current time and the first delivery time, available for a customer's choice.

**Disable Current Time Interval** - It's possible to disable time interval. Before doing that, please make sure that current time with offset are included into this time interval.

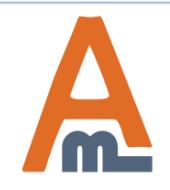

#### **4. Delivery Comments**

<span id="page-17-0"></span>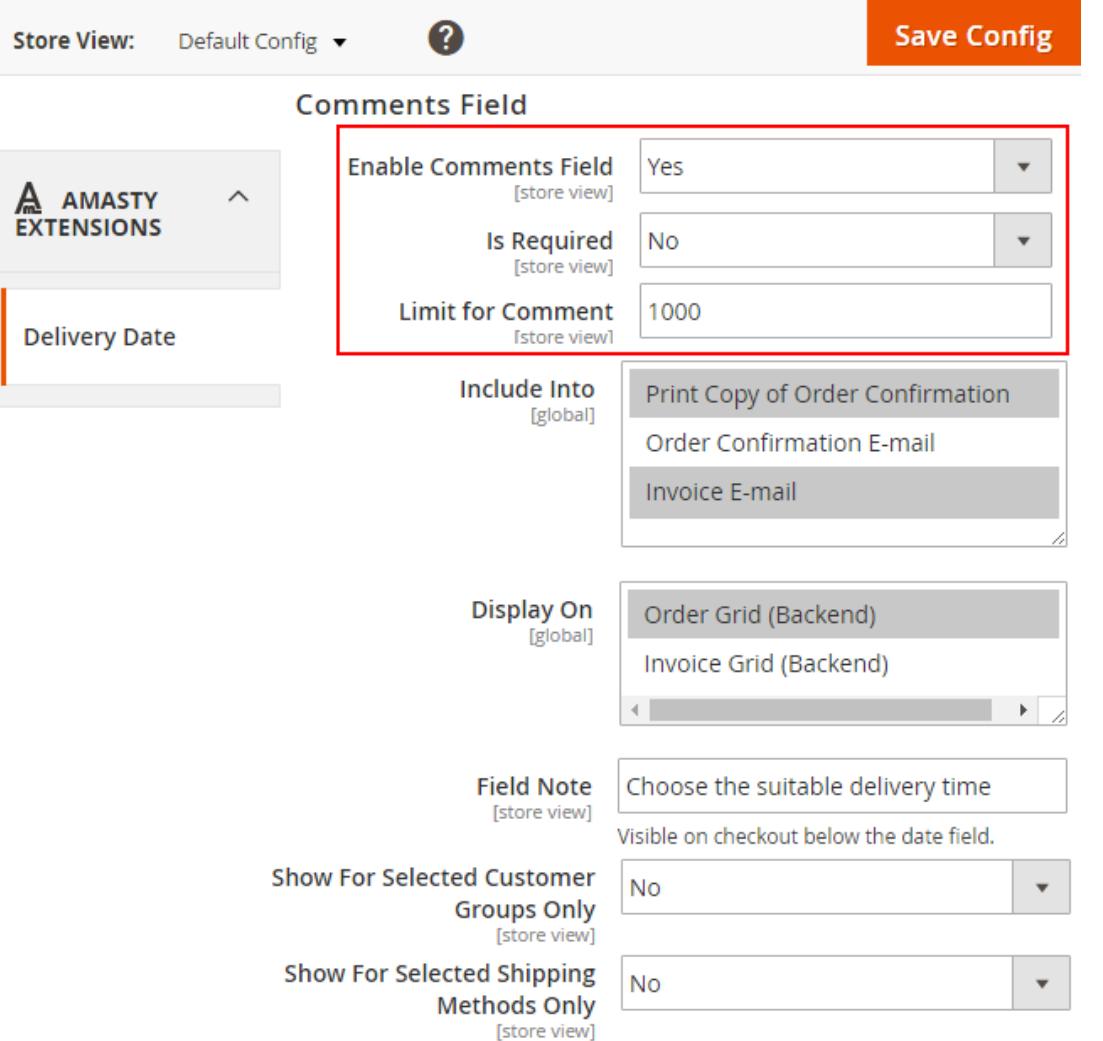

A number of options in the comments field is identical to the *Delivery Date* field set. Turn to pages [13-15](#page-12-0) for more details on them.

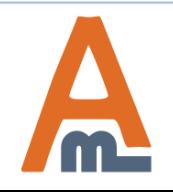

User Guide: [Delivery Date for Magento 2](https://amasty.com/delivery-date-for-magento-2.html)

#### **4. Delivery Comments**

## Configuration

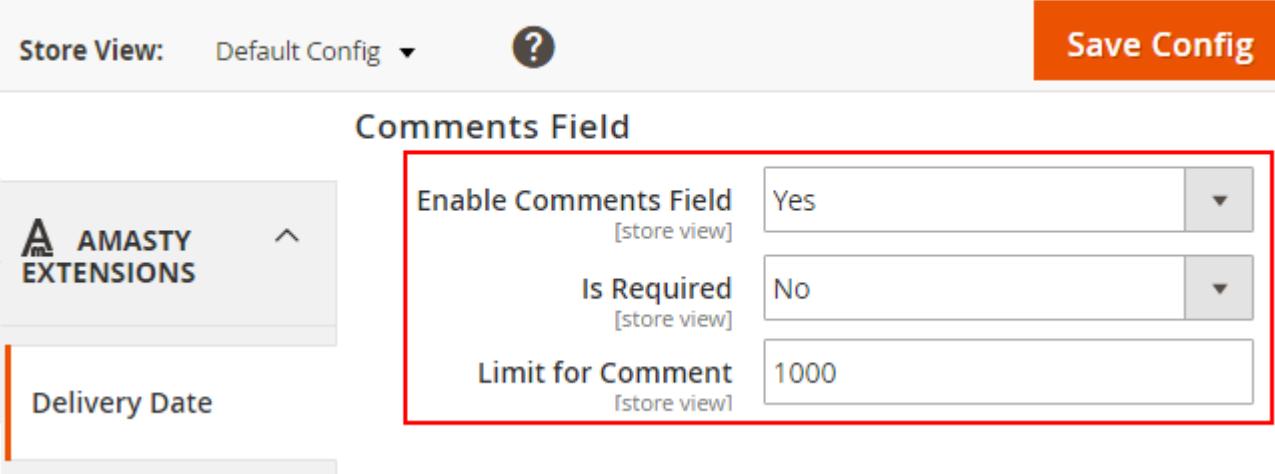

**Enable Comments Field** - You can restrict or allow customer comments, for instance, for delivery person. We recommend to enable this option to make sure that you do your best for the clients.

**Is Required** - you can require comments or make them optional.

**Limit for Comment** - define the maximum number of symbols for the comment.

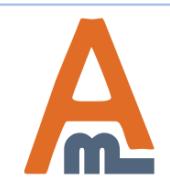

<span id="page-19-0"></span>With the reminder option you can inform customers about the upcoming delivery. Specify particular time (in hours) before the delivery to send the reminder.

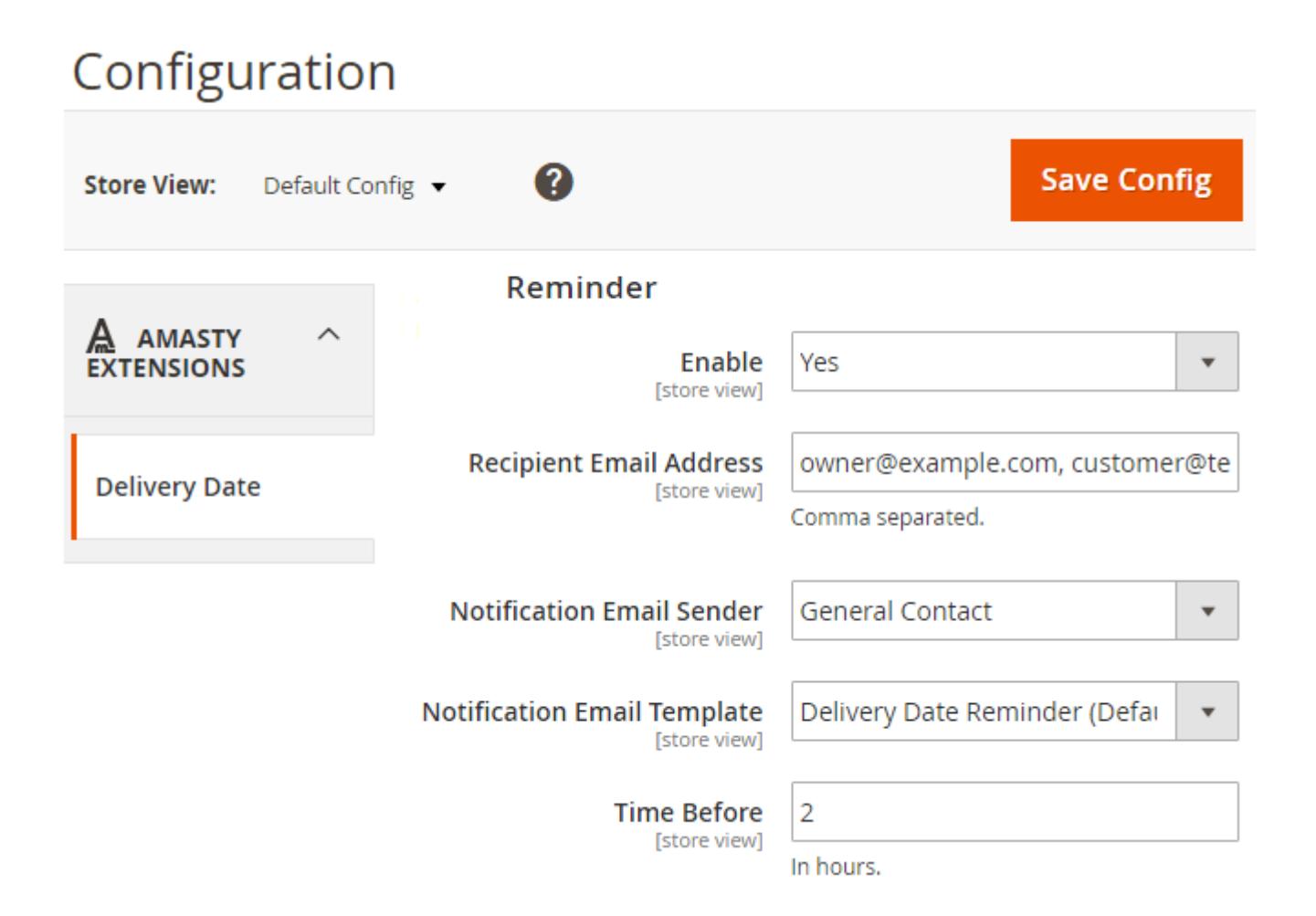

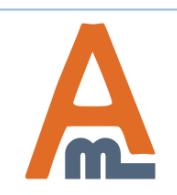

User Guide: [Delivery Date for Magento 2](https://amasty.com/delivery-date-for-magento-2.html)

#### **5. Reminder Settings**

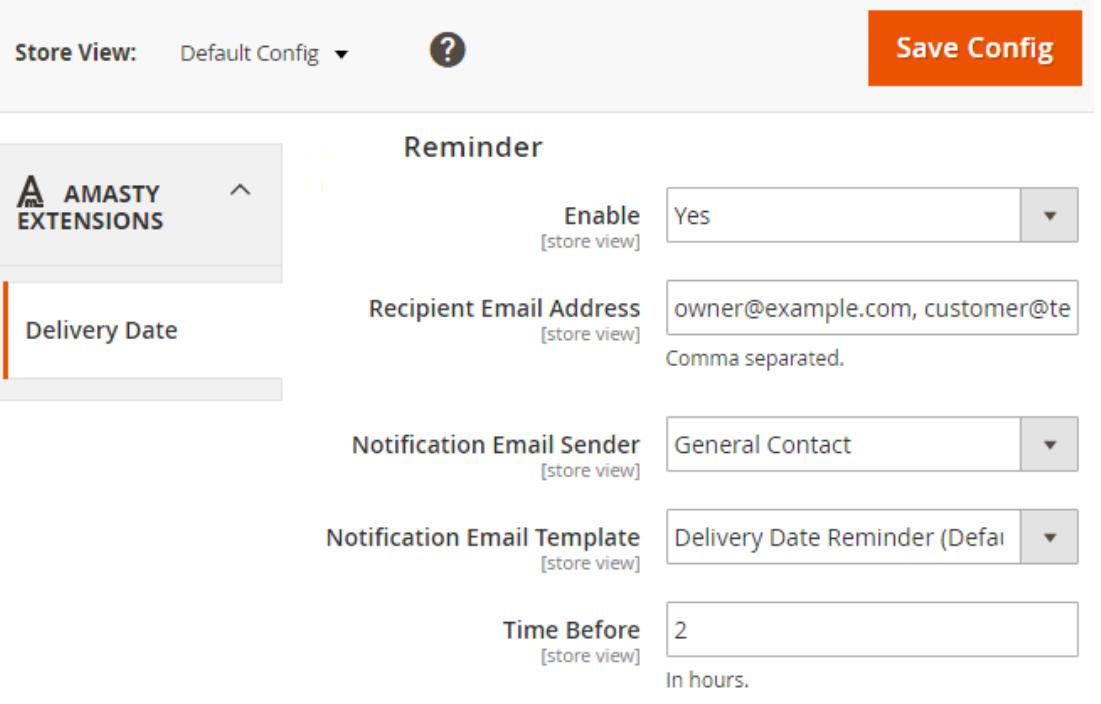

**Enable** - Turn on/off the reminder option.

**Recipient Email Address** - specify email addresses to which you'd like to send reminders.

**Notification Email Sender** - Choose the default e-mail sender for the short notice. It can be the Owner, Sales Representative, Customer Support Manager, etc..

**Notification Email Template** - Select the e-mail template for the notice before delivery. If you need to create an appropriate template first, please go to **Marketing → Communications → Email Templates**.

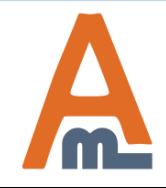

User Guide: [Delivery Date for Magento 2](https://amasty.com/delivery-date-for-magento-2.html)

#### **6. Manage Exceptions: Dates and Holidays**

<span id="page-21-0"></span>The module provides you with nearly unlimited opportunities for time-table configuration. You can specify date intervals that should be excluded from your delivery schedule for various reasons.

#### **You can exclude from your timetable:**

- Specific days of the week
- Any dates, e.g. national holidays
- Date intervals like December 24 January 7
- Time intervals like 10 a.m. -11 a.m

All the exceptions you create are visible on the grid. To view the grid or create a new holiday interval, please go to **Sales → Delivery Date → Exceptions: Dates and Holidays**

**Add New Holiday** 

### **Manage Exceptions: Dates and Holidays**

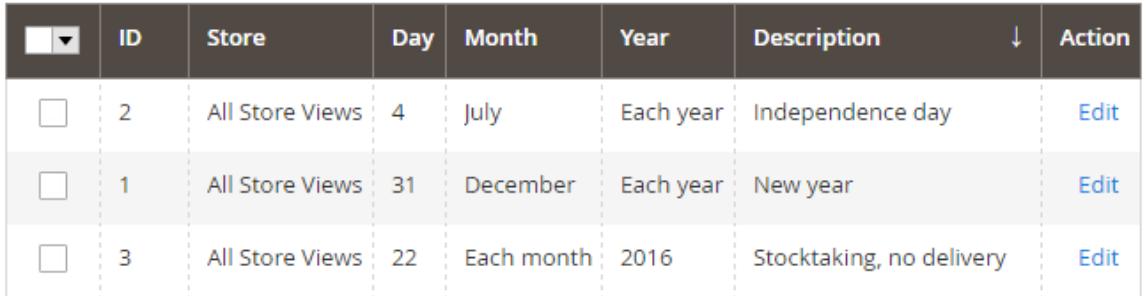

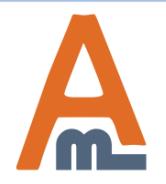

#### User Guide: [Delivery Date for Magento 2](https://amasty.com/delivery-date-for-magento-2.html)

#### **6. Manage Exceptions: Dates and Holidays**

### **Edit Holiday**

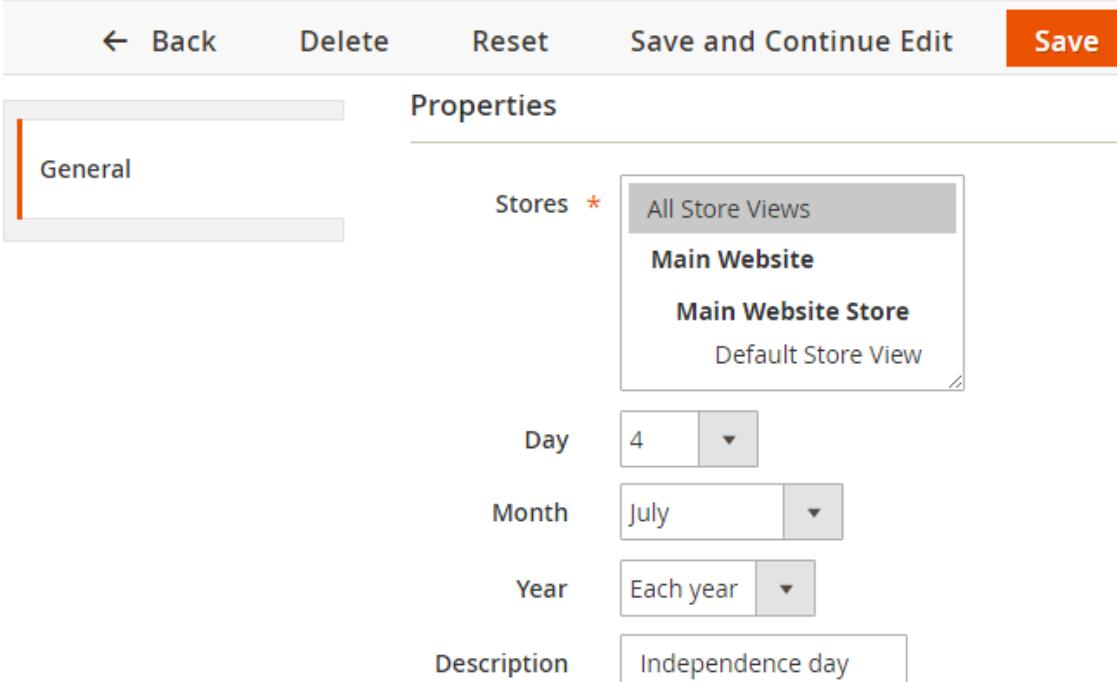

**Stores** - The extension supports multistores, it means that you can set delivery date exceptions separately for each store.

**Day** - Specify the holiday date.

**Month** - The extension offers two options: you can either choose a specific month or use the exception for each month.

**Year** - Specify the year option. It is possible to set up a particular year or set *'Each Year'* if the holiday always happens at the same date.

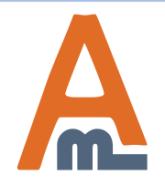

User Guide: [Delivery Date for Magento 2](https://amasty.com/delivery-date-for-magento-2.html)

<span id="page-23-0"></span>Creating a time interval is the easiest way to cross several days in a row out of your timetable. All the existing intervals are displayed on the grid. Please go to **Sales → Delivery Date → Exceptions: Date Intervals** to view the current intervals and create new ones.

**Add New Interval** 

### **Exceptions: Date Intervals**

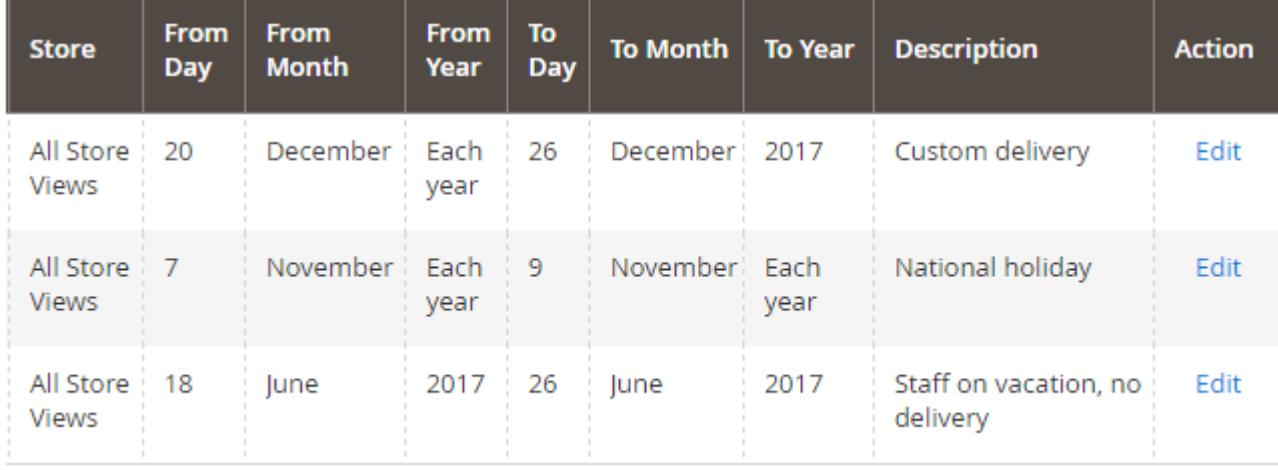

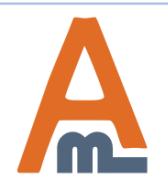

You can also edit intervals, like we do for this example.

### **Edit Date Interval**

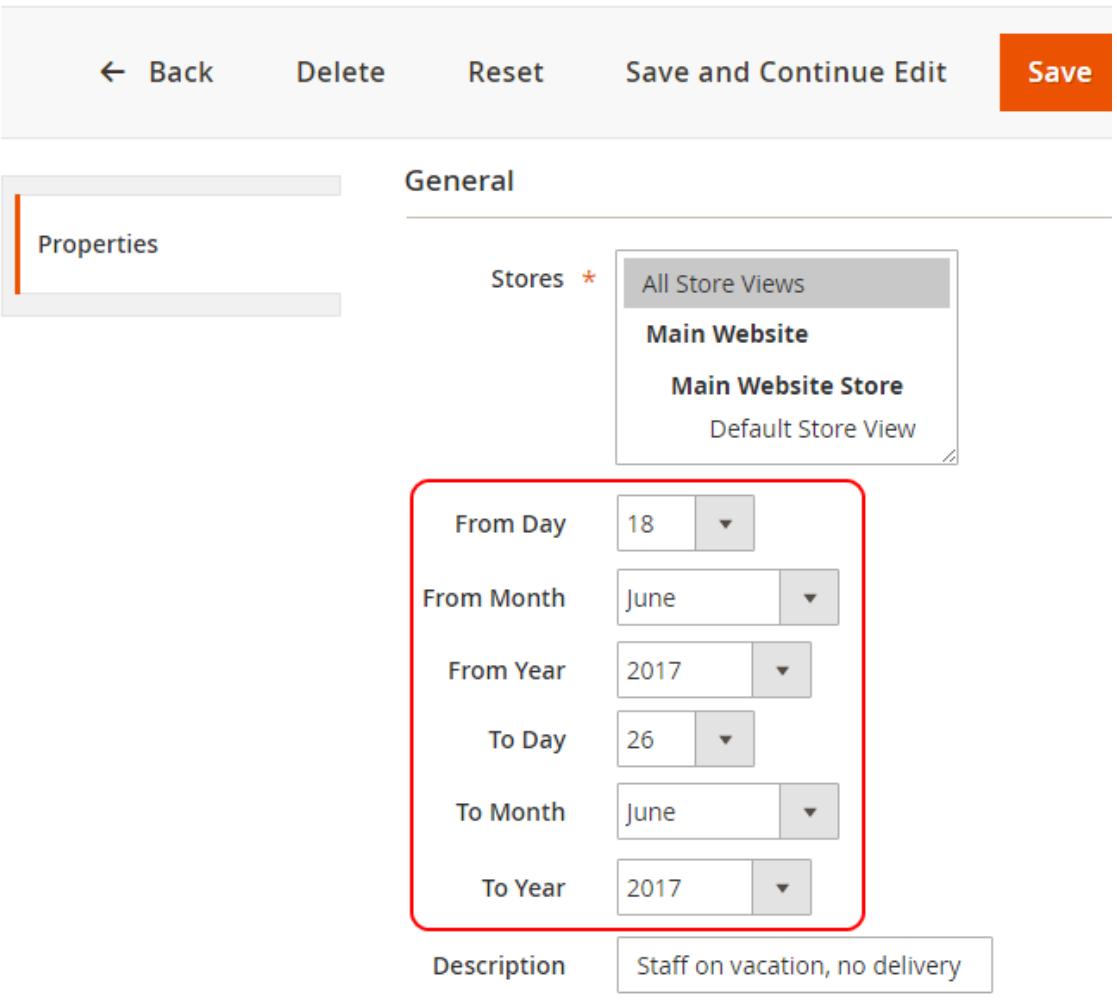

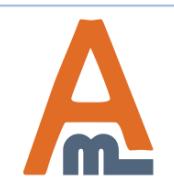

#### User Guide: [Delivery Date for Magento 2](https://amasty.com/delivery-date-for-magento-2.html)

#### **Edit Date Interval**

#### **7. Manage Exceptions: Date Intervals**

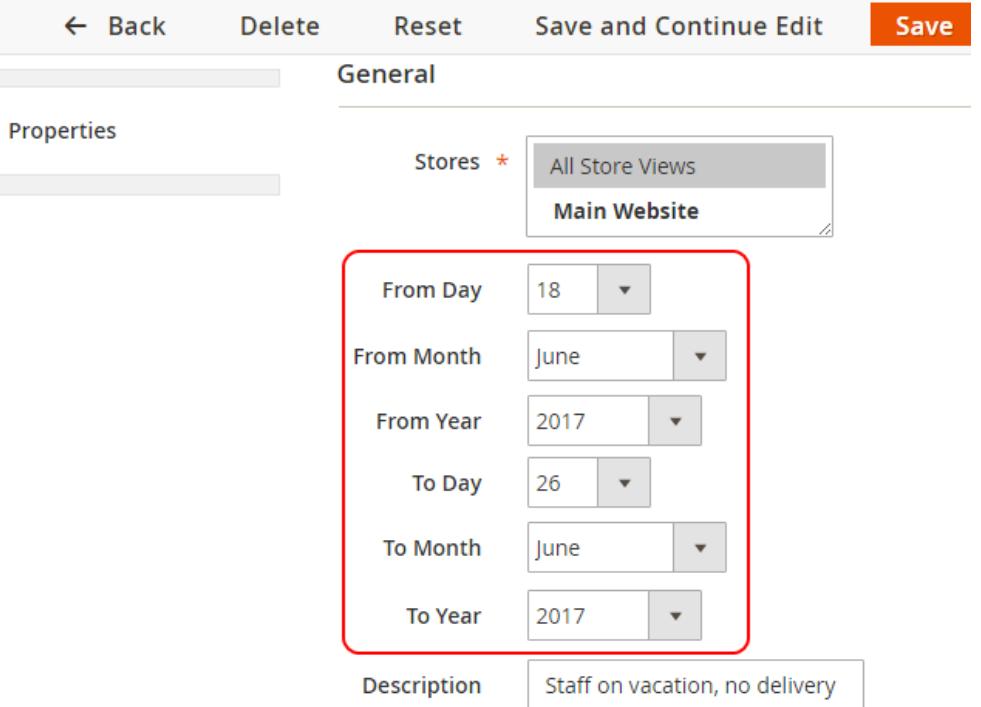

**Stores** - You can set delivery date exceptions separately for each store.

**From Day/Month/Year** - Set up the exact date from which the rule should apply. In this example the starting day will be the 18th of June 2017.

**To Day/Month/Year** - define the ending date, till which the rule should work. We've set the ending date to the 26th of June 2017.

**Description** - Add a reason for the exception; it will be displayed only on the backend.

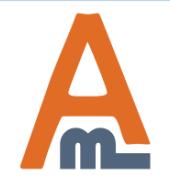

User Guide: [Delivery Date for Magento 2](https://amasty.com/delivery-date-for-magento-2.html)

#### **8. Manage Time Intervals**

<span id="page-26-0"></span>You can create several delivery time slots and let a customer choose the most suitable interval. It's also possible to define the number of deliveries per period. If that limit is exceeded, the module will automatically offer the next available interspace. **Sales → Delivery Date → Time intervals**.

#### **Add New Interval**

### **Manage Time Intervals**

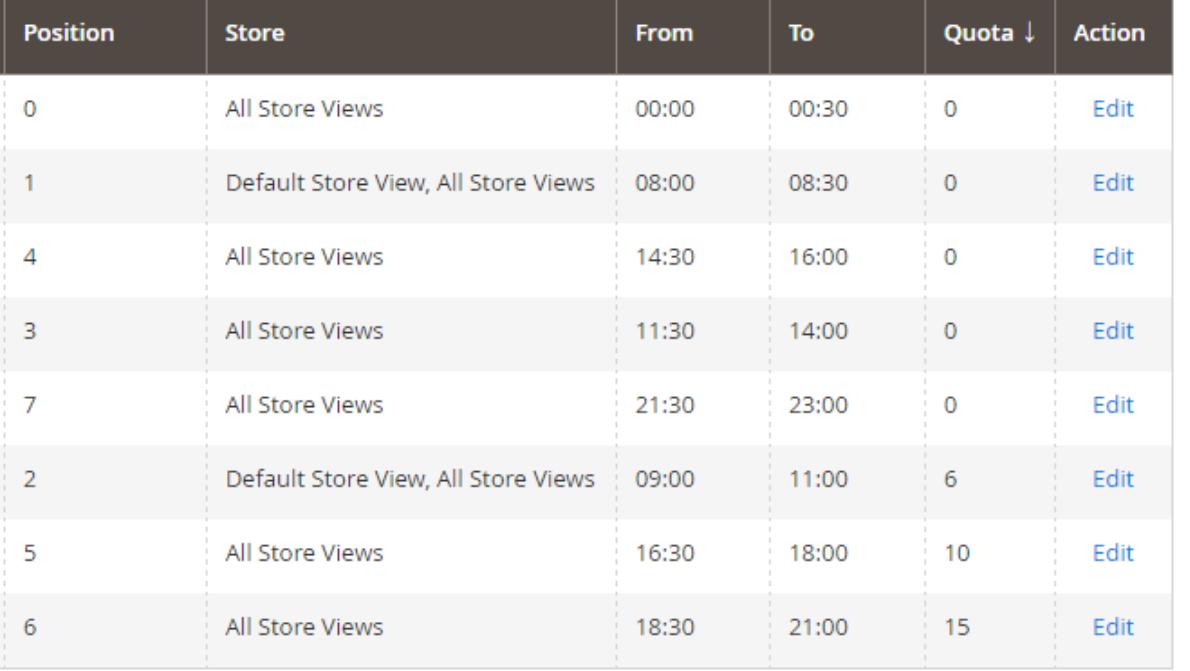

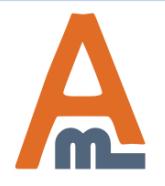

#### User Guide: [Delivery Date for Magento 2](https://amasty.com/delivery-date-for-magento-2.html)

#### **8. Manage Time Intervals**

## Edit Time Interval

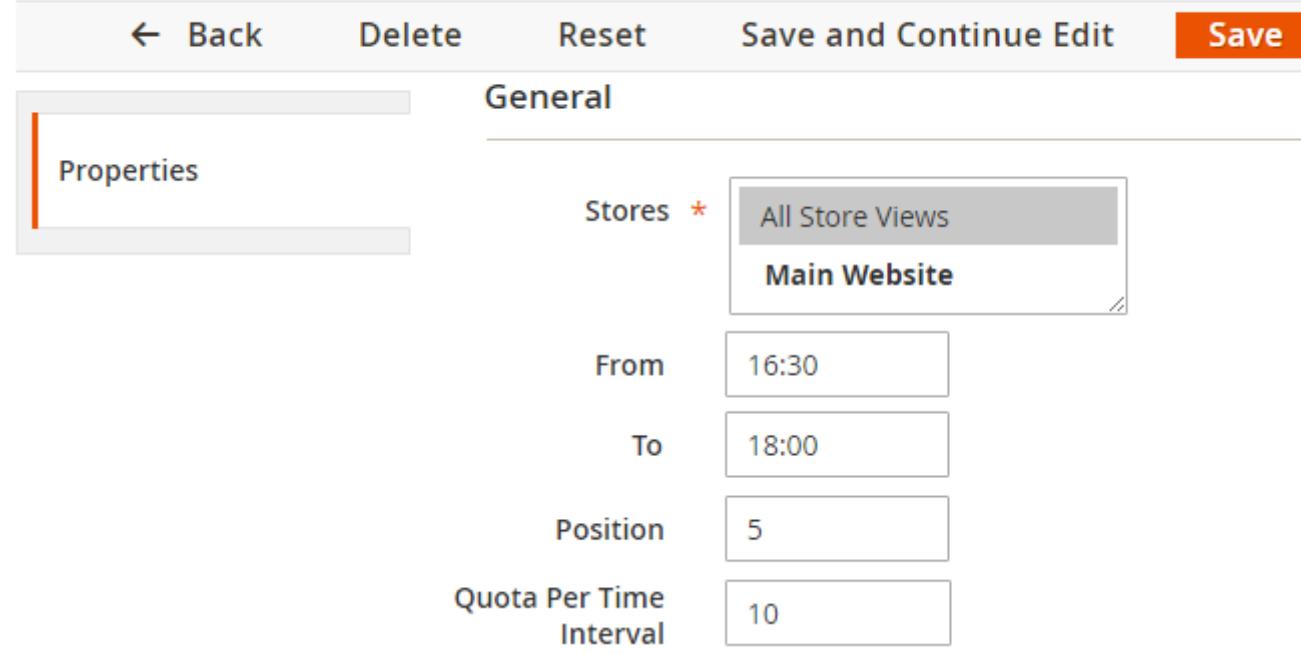

**Stores** - Specify the store view, for which the interval should be active.

**From** - Set up the starting time for the interval, for example: 4:30 pm.

**To** - Define the finishing time for the interval, for example: 6:00 pm.

**Position** - Select the interval position for sorting

**Quota per Interval** - Define, how many deliveries should be completed in the specified hours.

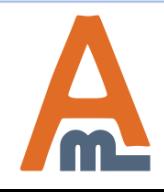

User Guide: [Delivery Date for Magento 2](https://amasty.com/delivery-date-for-magento-2.html)

## <span id="page-28-0"></span>Orders

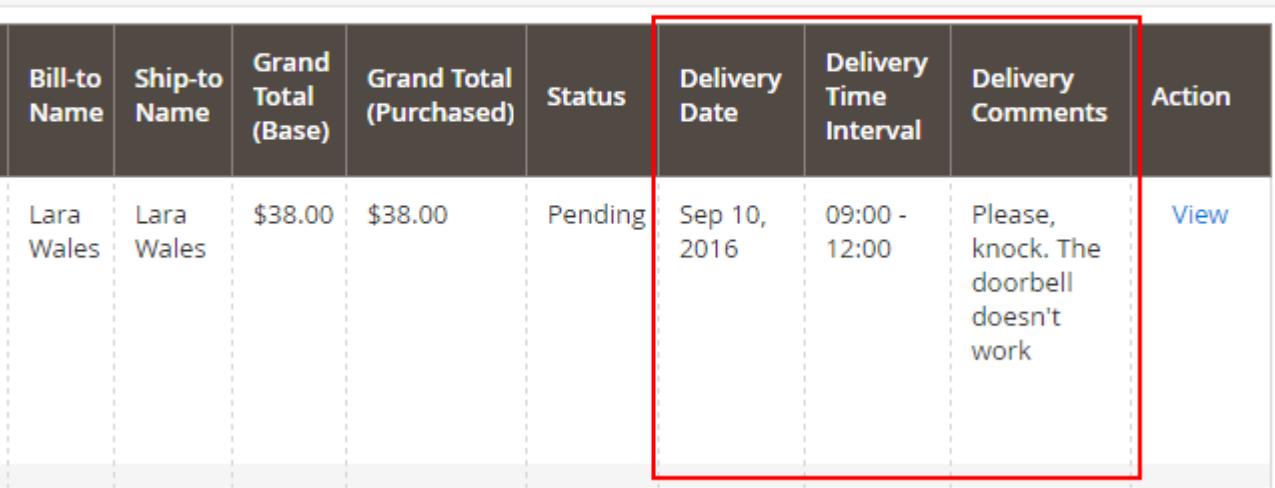

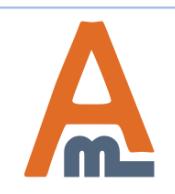

### Invoices

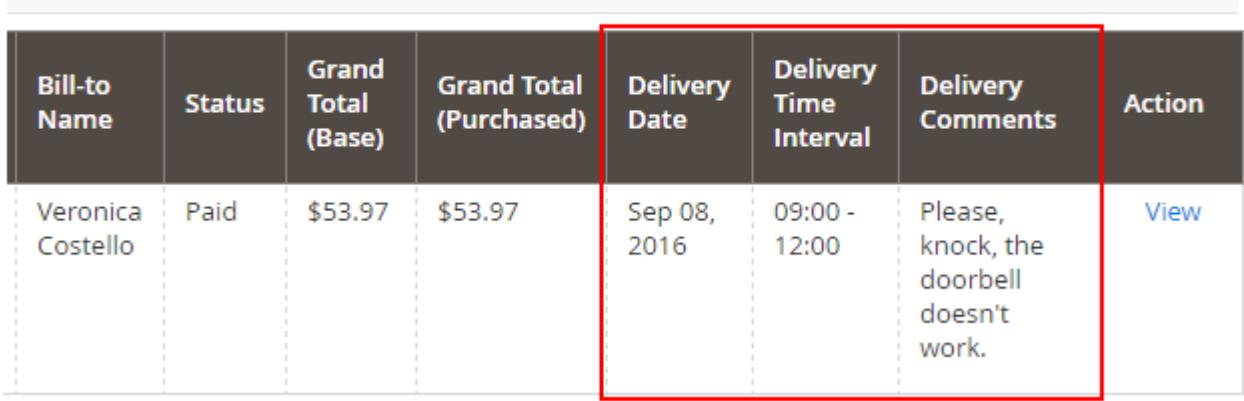

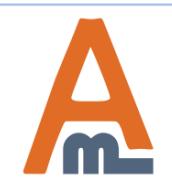

**9. Delivery info on the backend pages**

## Shipments

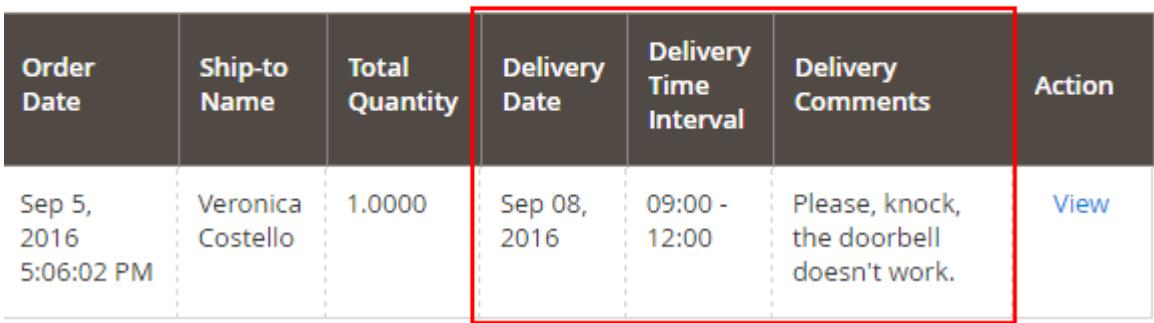

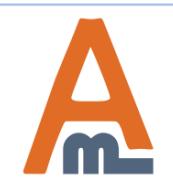

### **9. Delivery info on the backend pages**

### #000000003

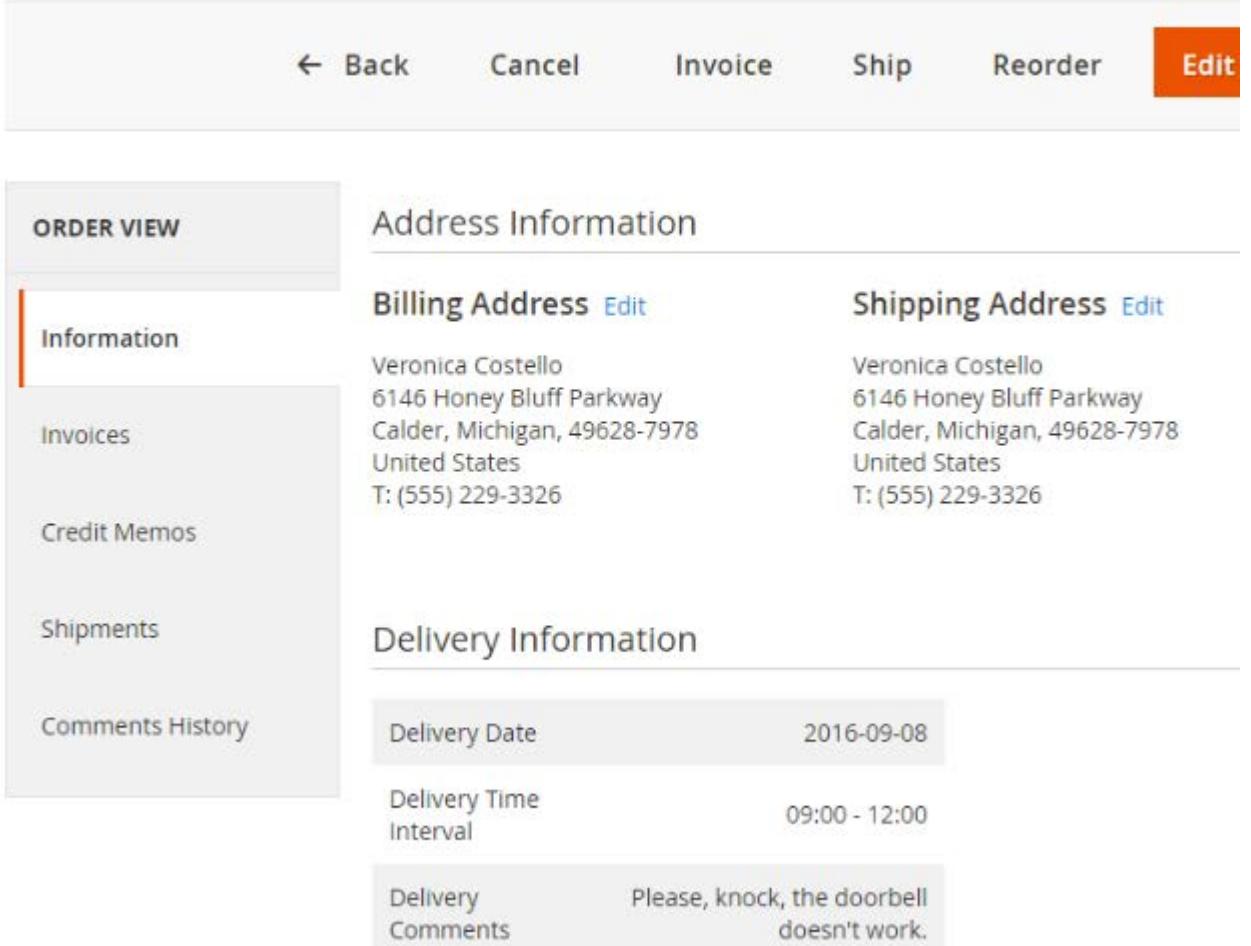

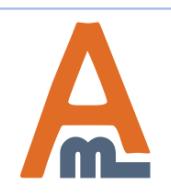

### **10. Delivery Options During Checkout**

### <span id="page-32-0"></span>**Shipping Methods**

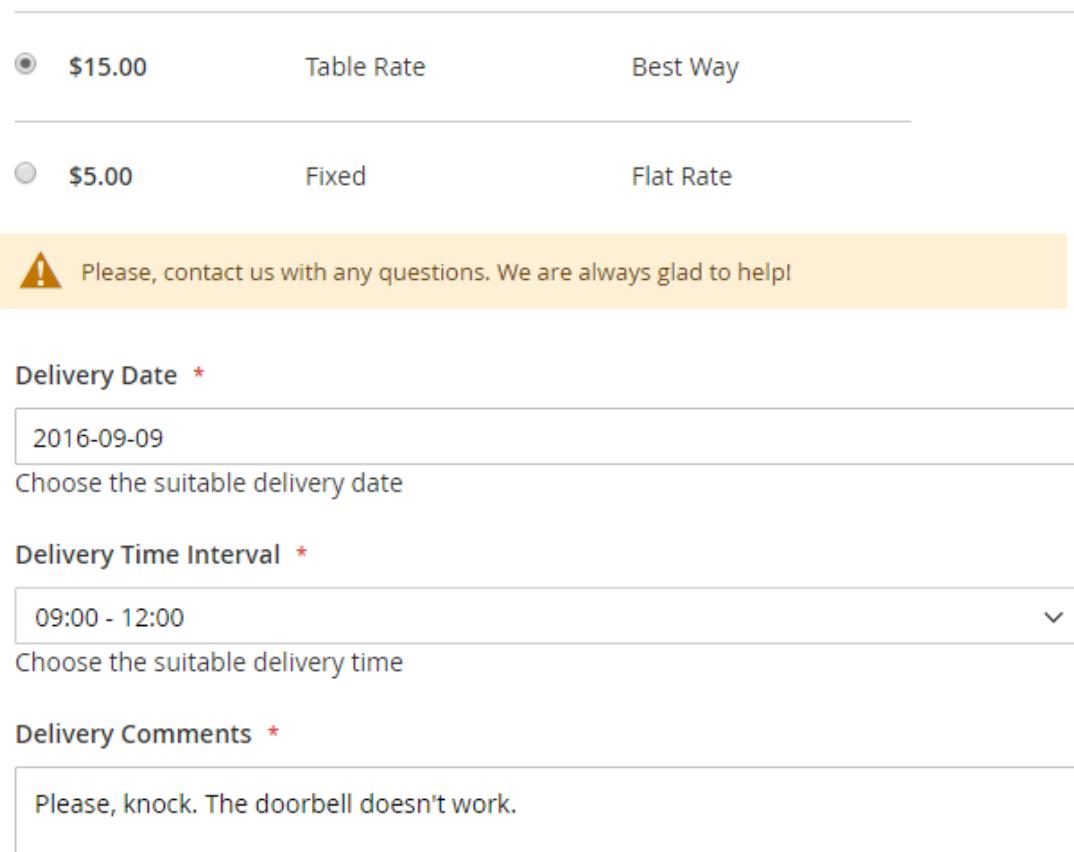

Here you can add delivery comments

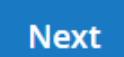

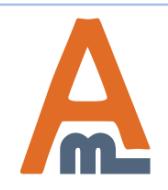

#### User Guide: [Delivery Date for Magento 2](https://amasty.com/delivery-date-for-magento-2.html)

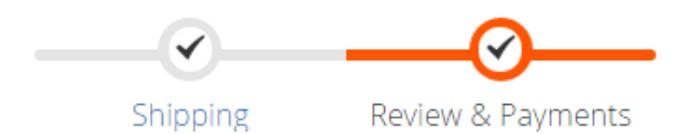

#### **10. Delivery Options During Checkout**

Payment

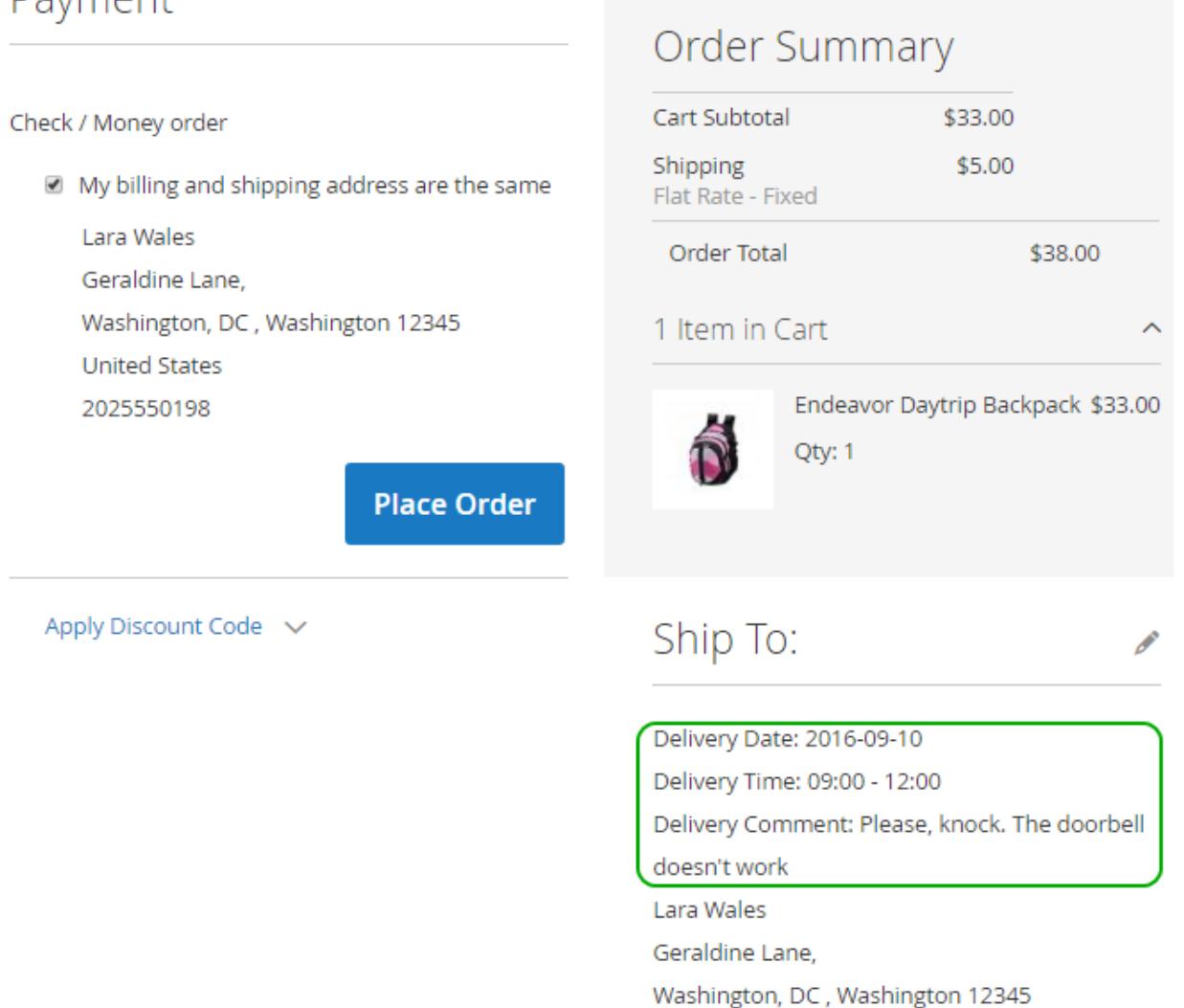

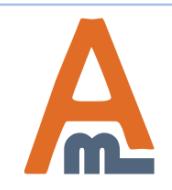

#### User Guide: [Delivery Date for Magento 2](https://amasty.com/delivery-date-for-magento-2.html)

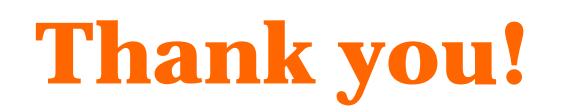

Should you have any questions or feature suggestions, please contact us at: <http://amasty.com/contacts/>

Your feedback is absolutely welcome!

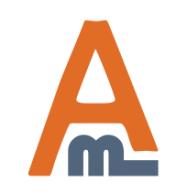

User Guide: [Delivery Date for Magento 2](https://amasty.com/delivery-date-for-magento-2.html)